# **DISCHARGER'S GUIDE TO THE STORM WATER MULTIPLE APPLICATION AND REPORT TRACKING SYSTEM (SMARTS) DATABASE**

# **MANAGING AND LINKING USERS**

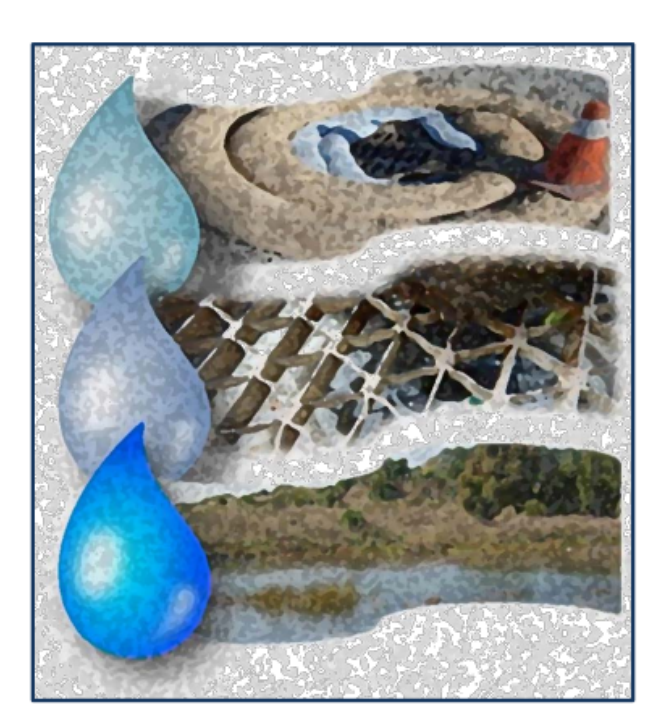

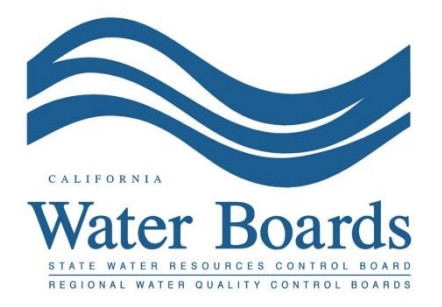

**Last Revised: February 2024**

# **SMARTS Managing and Linking Users Steps**

The State Water Board's Stormwater Multiple Application and Report Tracking System (SMARTS) was designed to allow the Legally Responsible Person (LRP) to link additional users to assist in managing new and existing organization and application records. The LRP may link additional persons as Duly Authorized Representatives (DARs) and/or Data Entry Persons (DEPs). The system also allows the LRP to link up to two additional LRPs per organization.

The LRP may manage multiple organizations under one user account allowing additional flexibility when linking DARs or DEPs to different organizations and applications. An LRP with multiple organizations may link DARs or DEPs to one, some, or all organizations. Once a DAR and/or DEP is linked, they may start new applications or access existing records previously created. DARs are authorized to certify and submit reports on behalf of the LRP. DEPs may only enter and save data but do not have certification rights. DARs are authorized to link DEPs but cannot link other DARs.

Numbers 1 to 11 describe the process to link a person for the first time. Numbers 12 to 18 describe how to manage an existing linked user.

1. Log into [SMARTS](https://smarts.waterboards.ca.gov/) [\(https://smarts.waterboards.ca.gov](https://smarts.waterboards.ca.gov/)).

Browser Requirements: SMARTS best works with Google Chrome or Microsoft Edge. Use of other browsers may cause unexpected errors.

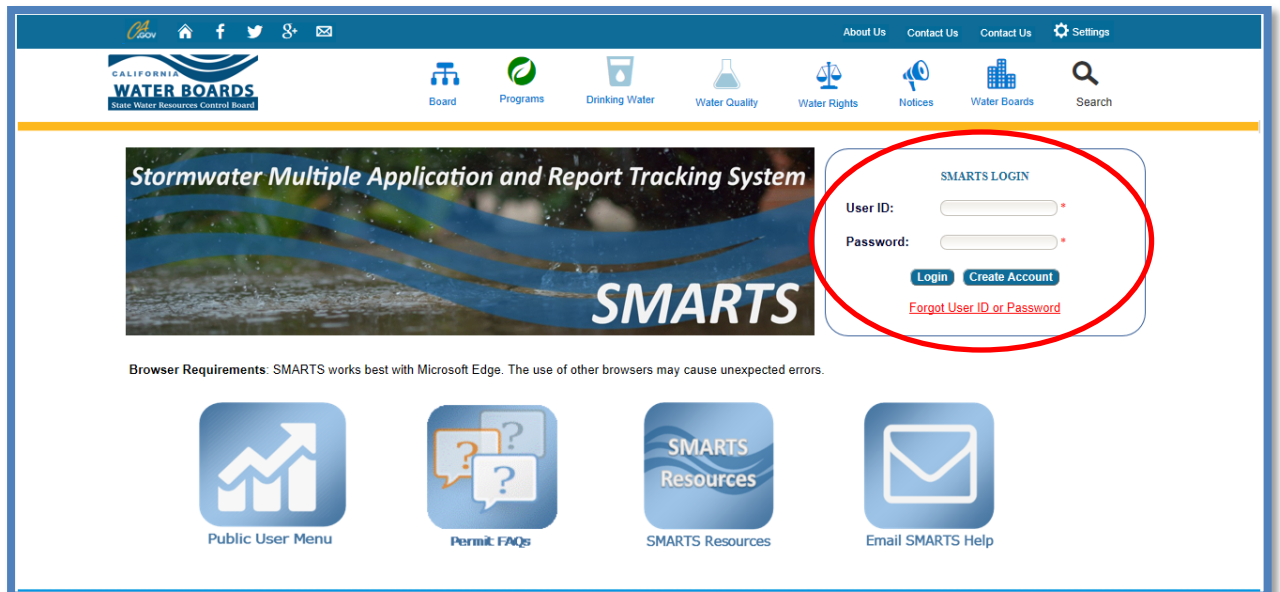

Managing and Linking Users Guidance Page 2 Last Revision: February 2024

2. From the main menu, select "Account Management".

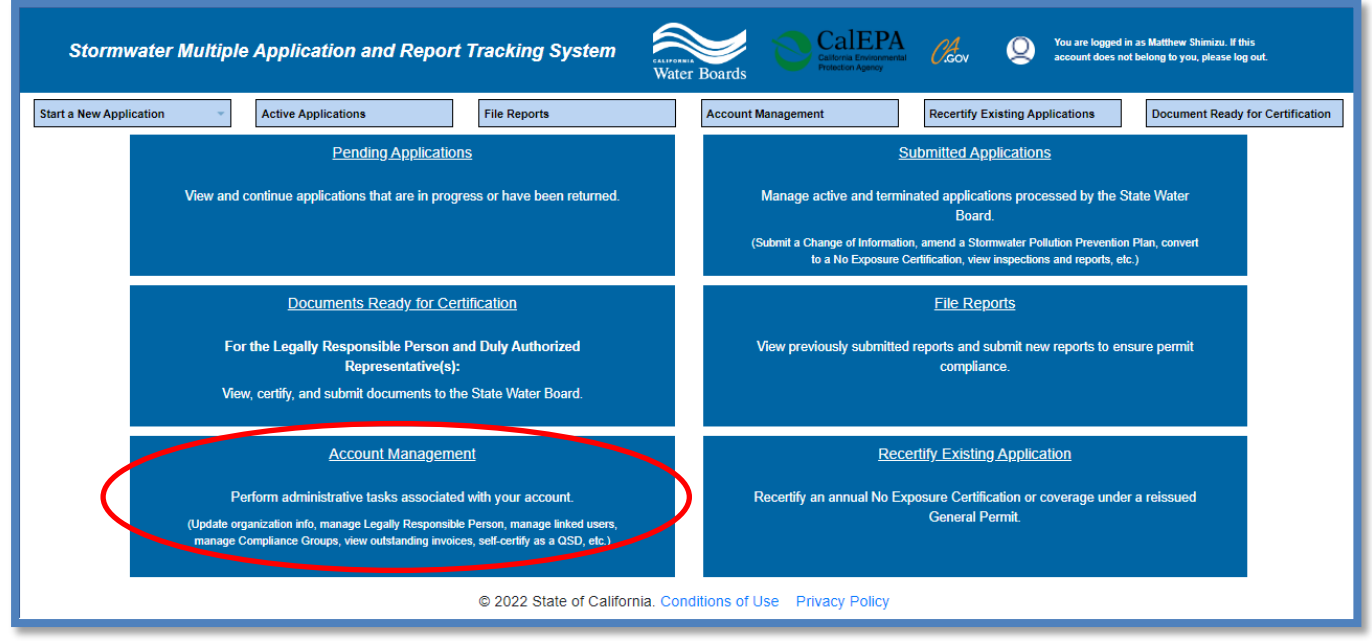

3. Select "Manage Linked Users".

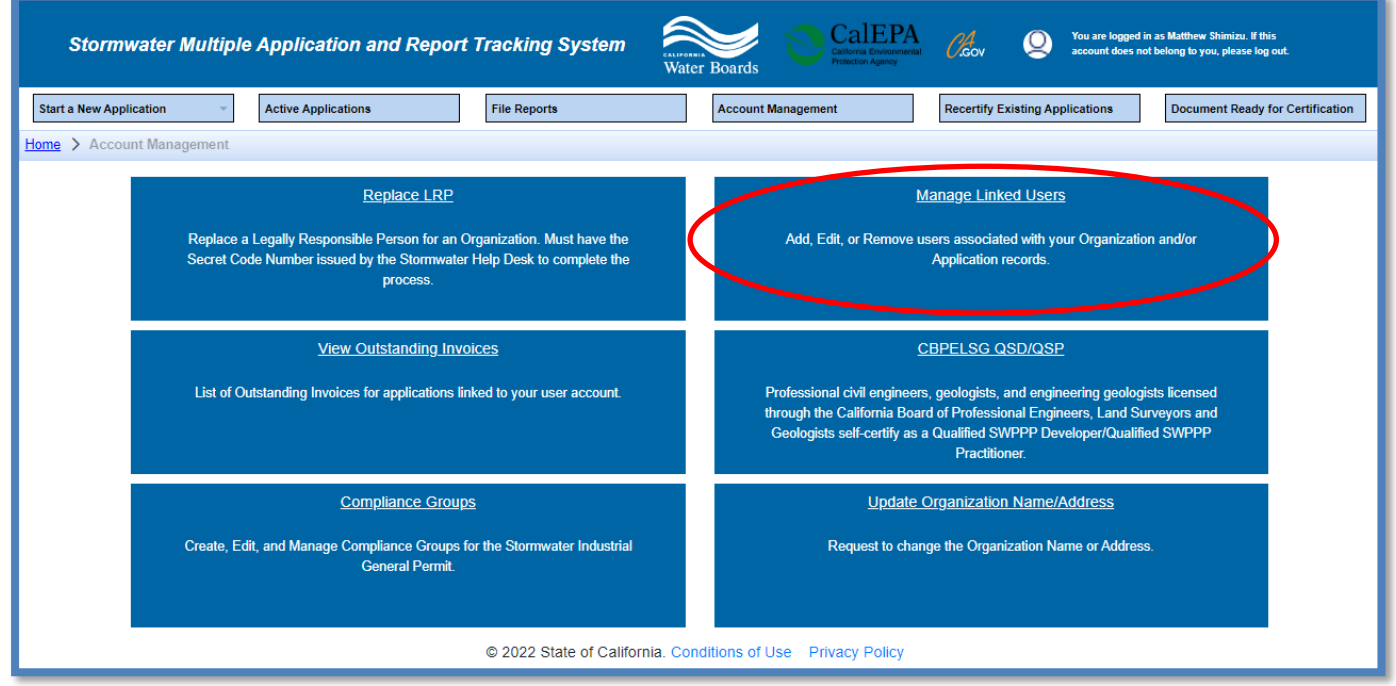

4. The Managed Linked User screen displays SMARTS users currently associated with an organization(s) or function to "Add New Linked Users".

To modify a previously linked SMARTS users, go to number 12 in this guide.

To link a new SMARTS user, select "Add New Linked User".

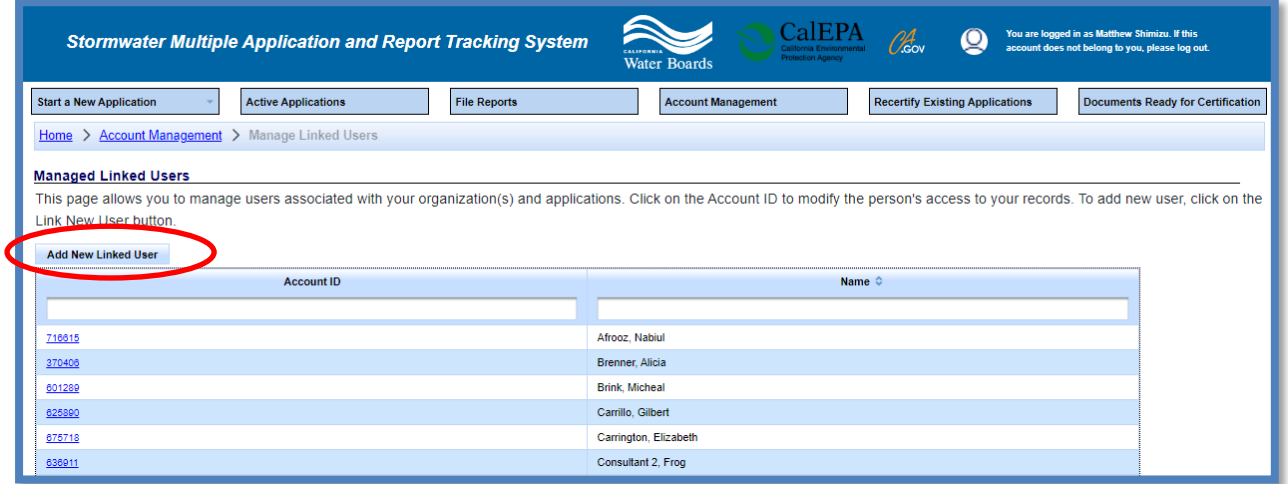

5. Enter the last name and email address of the SMARTS to link to the organization(s) and select "Search".

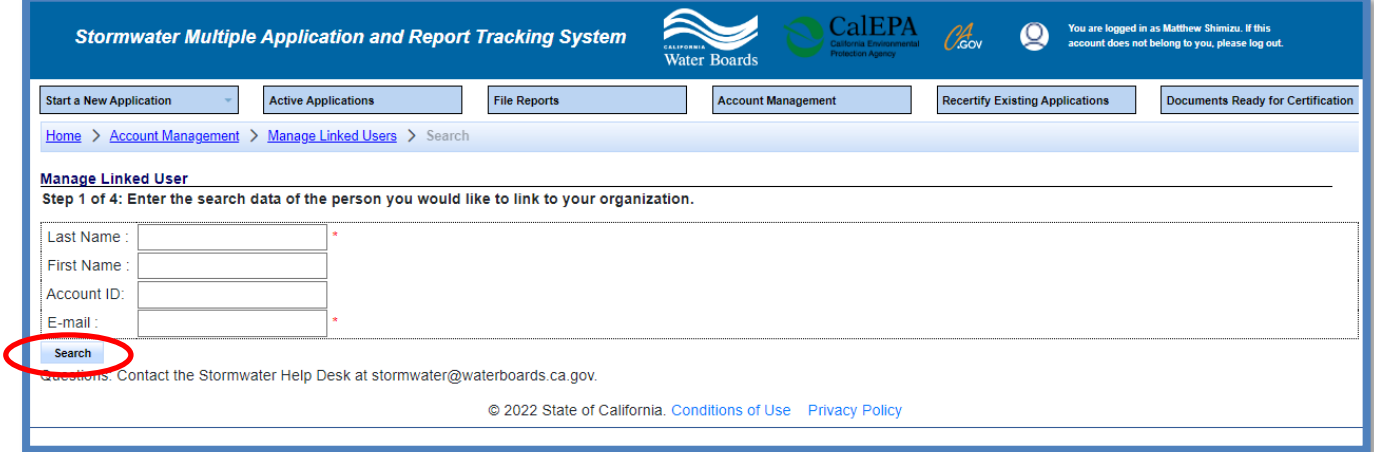

**Note**: If no results are displayed, verify the last name and email address are entered correctly (must match what is entered in SMARTS), or verify the person previously created a SMARTS user account.

6. Verify the user's information and select the "Account ID" to continue.

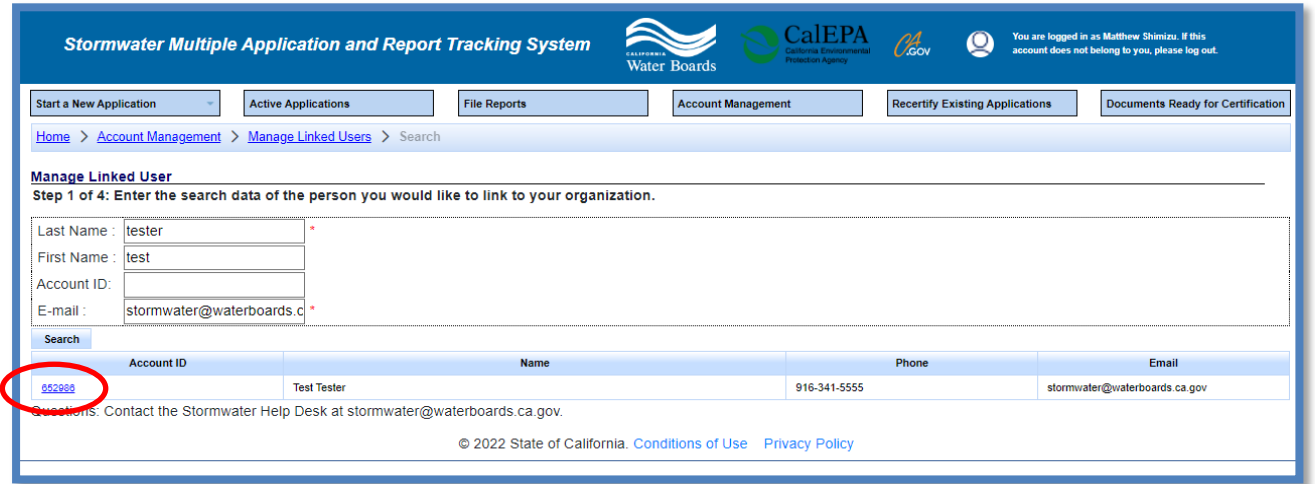

7. Select the organization.

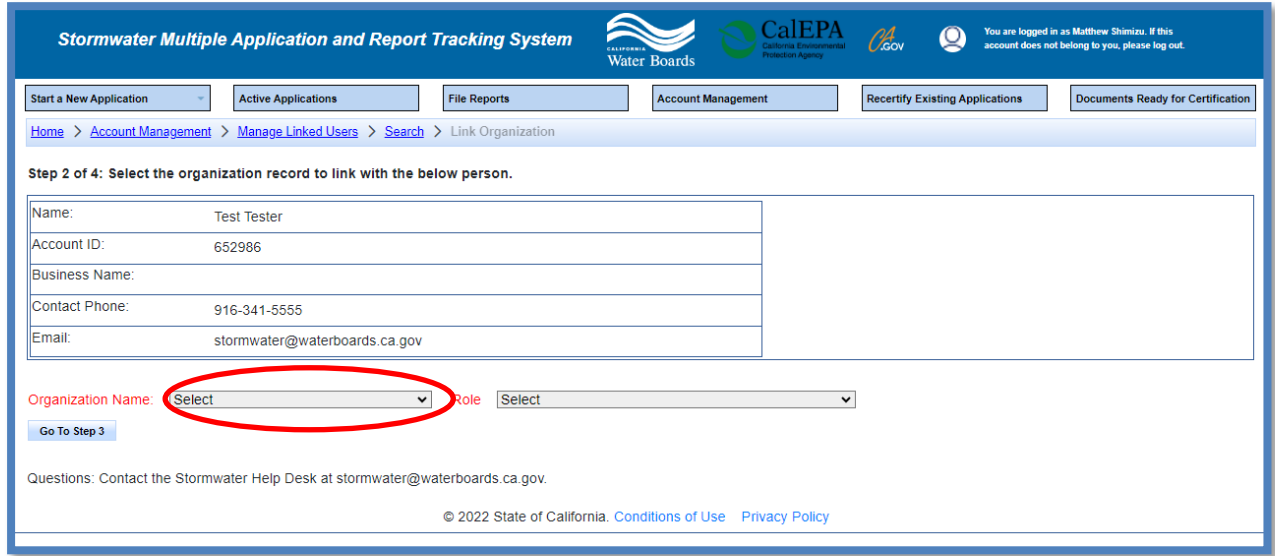

**Note**: There may be duplicate organizations listed in the drop down. Each organization record may have different application or WDID number(s) associated. Select all applicable organization records to link.

8. Assign the user role and select "Go to Step 3".

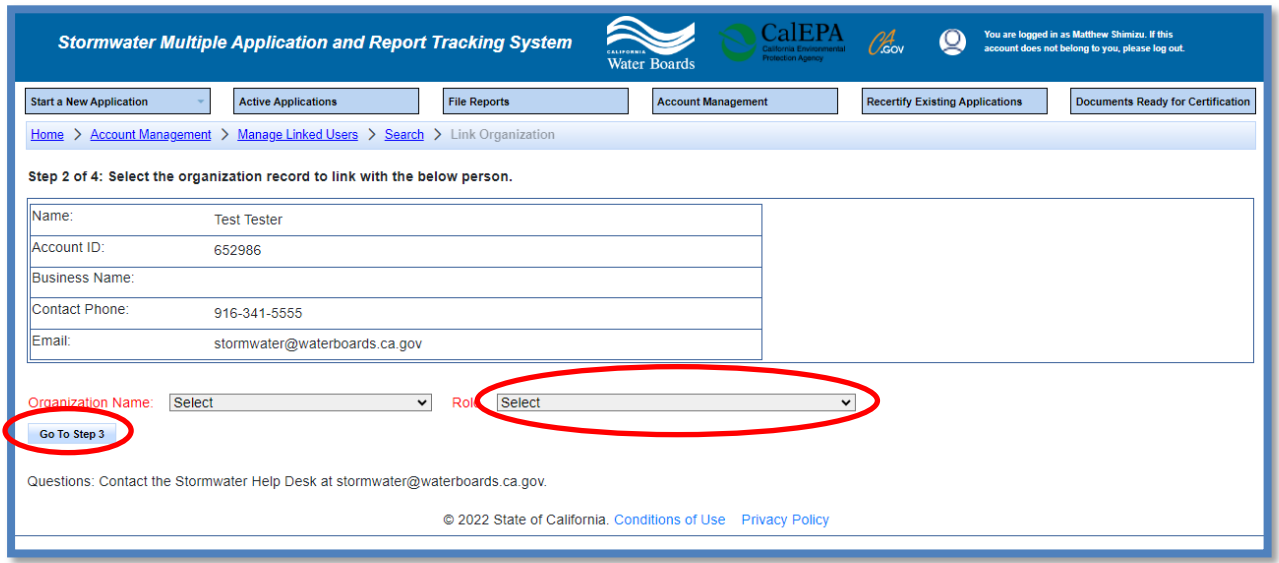

**Note**: The user role assigned in this step must match the role of the account that the SMARTS user created. If the User ID entered created a DEP account role, the system only gives the option to link the user account as a DEP; the account cannot be linked as a DAR.

A DAR role may not be delegated to a third party. If the person has a different email domain, the system gives an error message stopping the process. If the DAR is an employee of the company but with a different email domain, contact the Stormwater Help Desk to request linkage.

#### 9. Link Application

There are two options to select – "Link Application" or "Link All Applications" described below.

## · **Link a Specific Application**

Link a user to a specific application, activate the drop-down list "Application/WDID" to select the application/WDID. Click "Link Application". Repeat this action to link additional records from the drop-down list.

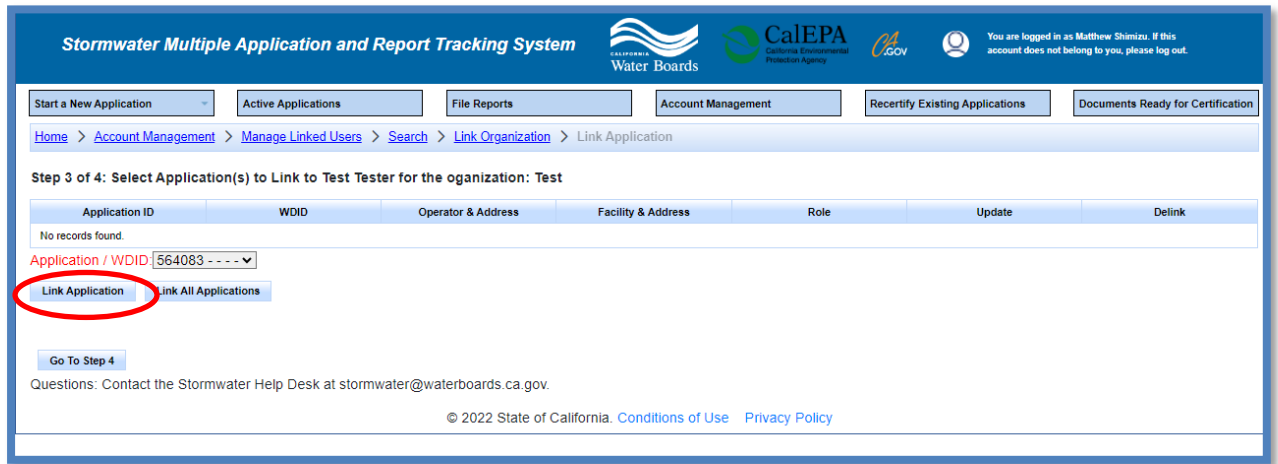

• Link All Applications

If multiple applications/WDIDs are listed in the drop-down list, click "Link All Applications" to add all records at once.

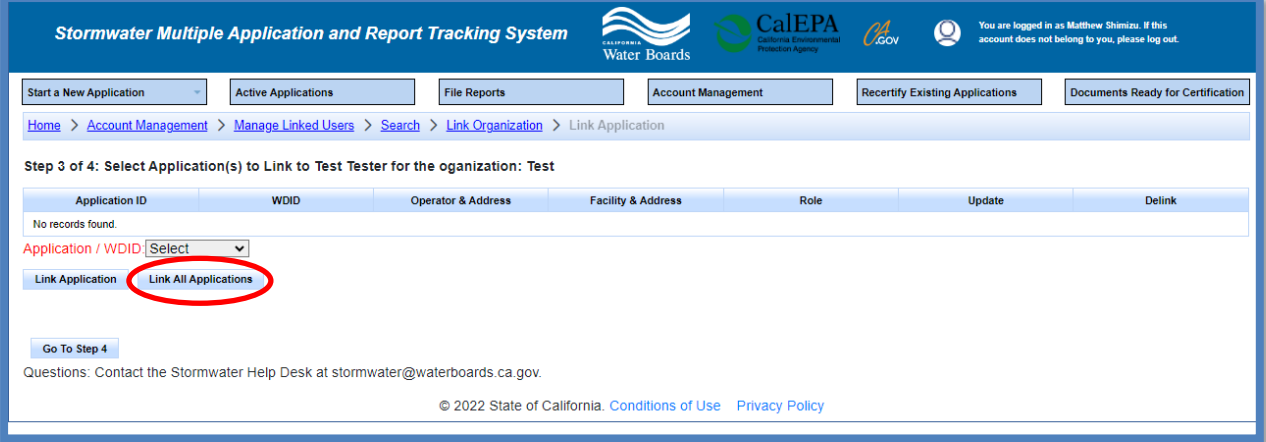

· Application/WDID(s) displayed in the table are now accessible by the linked user. If an incorrect Application/WDID number was added, select "Delink" on the right to remove the record.

After all applications/WDIDs are added, click "Go To Step 4" when complete.

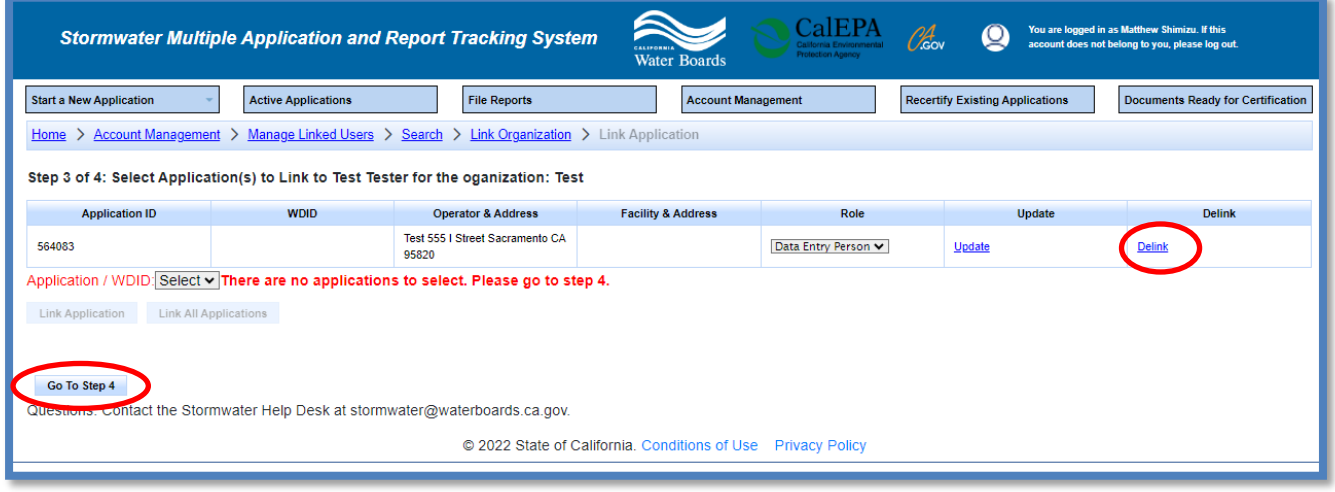

10.Select to link the SMARTS user to any future application(s) started for the organization.

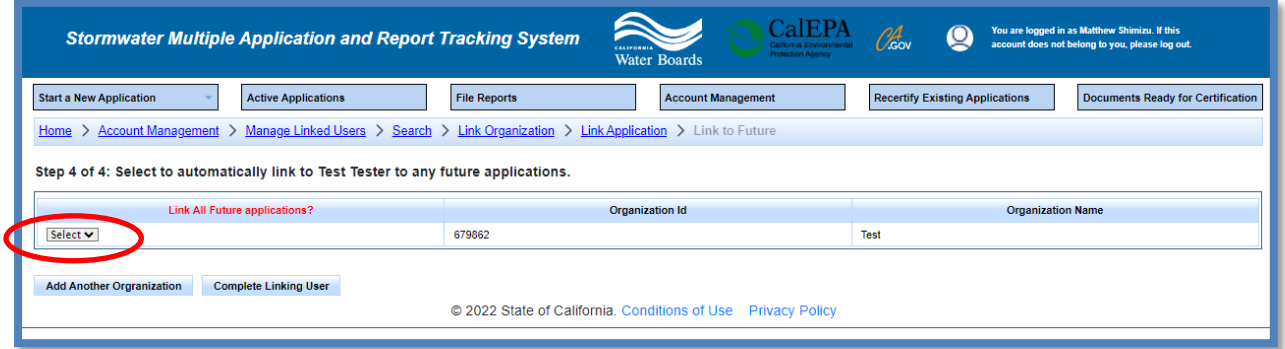

- · Select "Yes" to automatically link the SMARTS user to any new applications started in the future.
- Select "No" to only link the applications/WDIDs selected in Step 3. The user will not have access to any applications started in the future.

Managing and Linking Users Guidance **Page 8** All and Senate Page 8 Last Revision: February 2024

· If completed linking the SMARTS user to existing records, select "Complete Linking User".

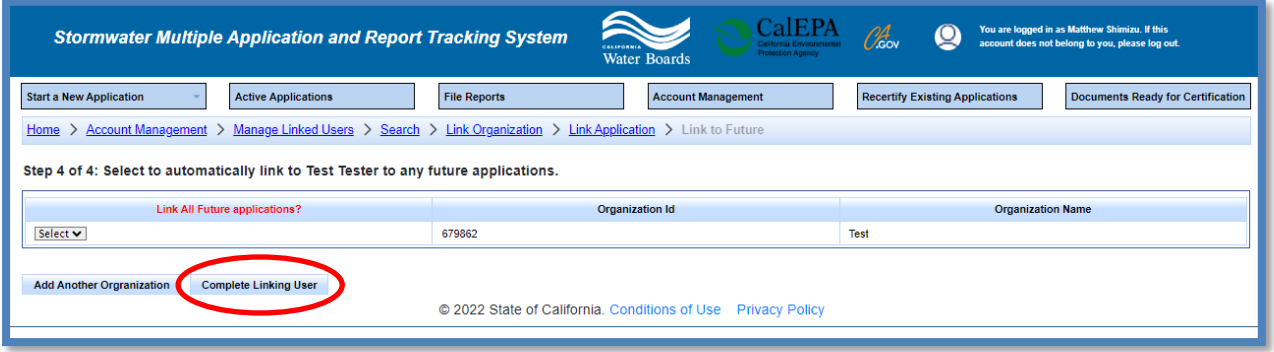

· To link additional organization records, select "Add Another Organization" and repeat the steps above.

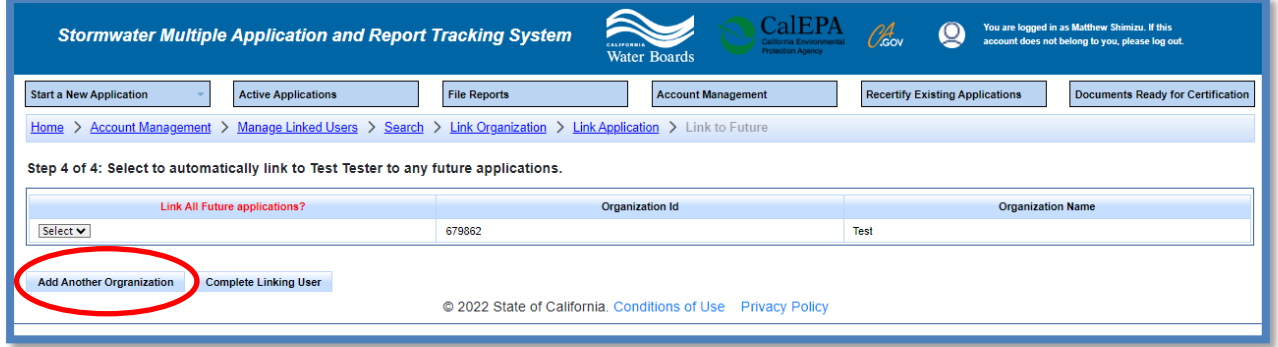

11.Once completed, the linked user displays in the list of "Managed Linked Users".

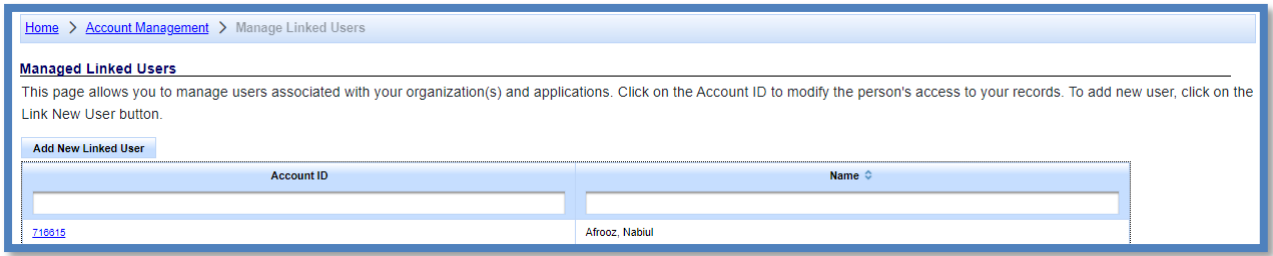

12.To manage a user previously linked to an organization, select the person's "Account ID" to link or delink an organization, application, or update the account role.

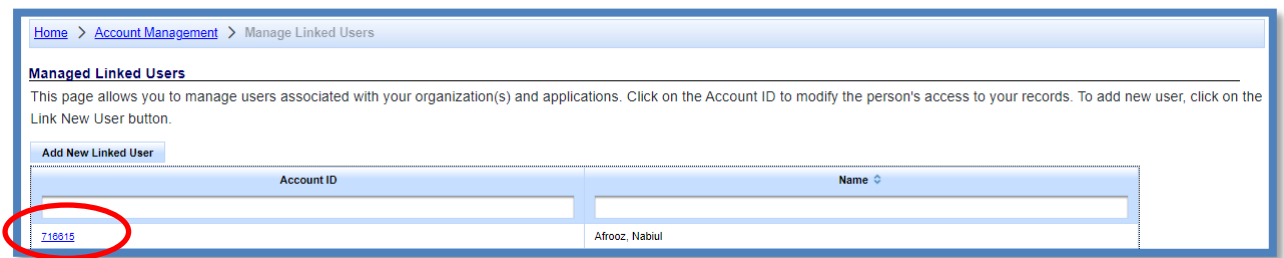

### 13.**Update User Role**

To update a users role for an organization, select the new role from the drop-down list and click "Update".

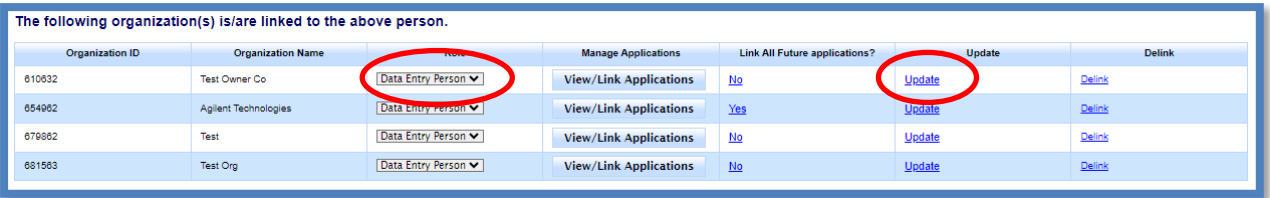

# 14.**Update access to future applications**

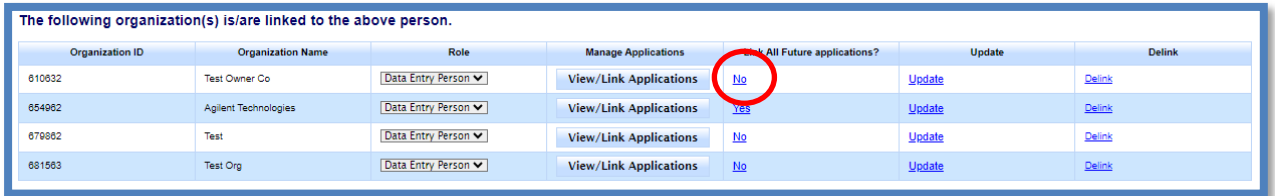

Under the column "Link All Future Applications", click the "Yes" or "No" link.

#### 15.**Delink an Organization**

· To delink **all** organizations and applications the user, select the "Delink All Organizations".

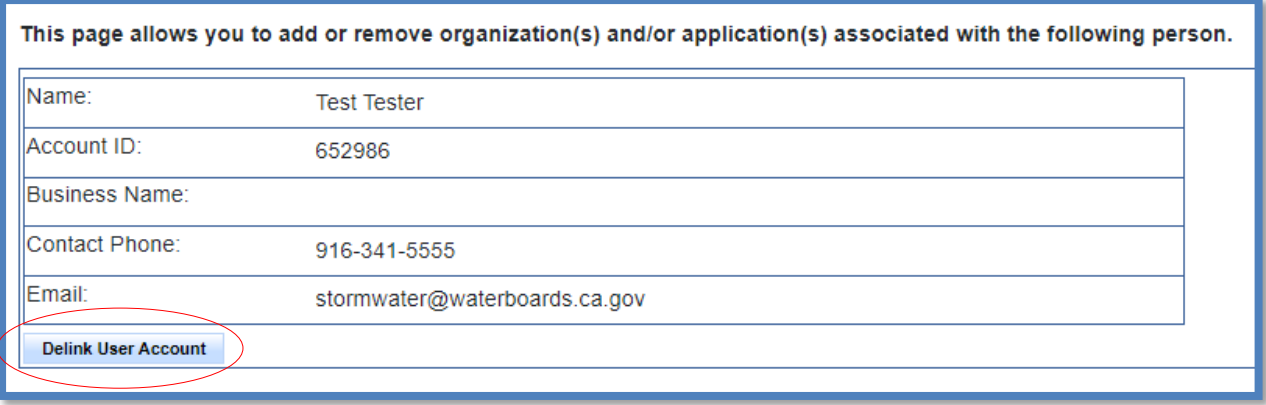

· To delink a **specific** organization and all assoicated applications or WDIDs, click the "Delink" link.

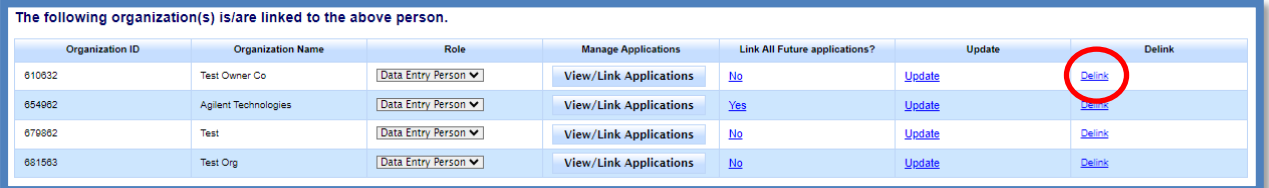

#### 16.**Link an Organization**

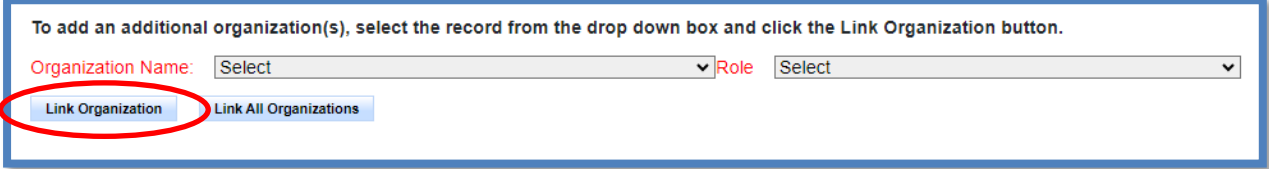

To link a new organization record and associated applications, select the "Organization Name" and "Role" from the respective drop-down boxes and select the "Link Organization button". The new organization is added to the table of linked organizations. Select "View/Link Applications" to select the individual applications to link.

# 17.**Add or remove specific applications**

Locate the organization record the application or WDID is associated with. Select "View/Link Applications" to activate the applications/WDIDs table.

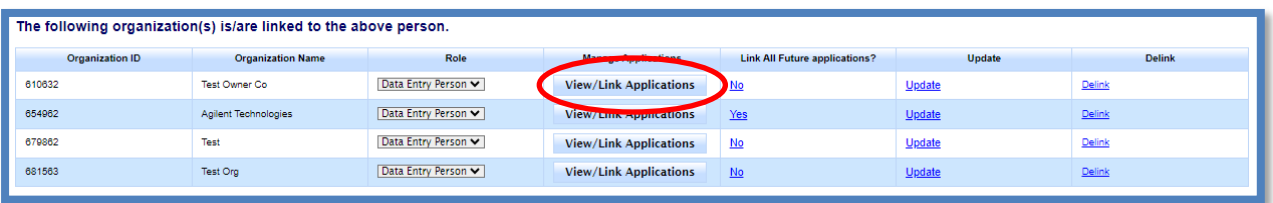

· The selected organization is highlighted, and the table of linked applications displays.

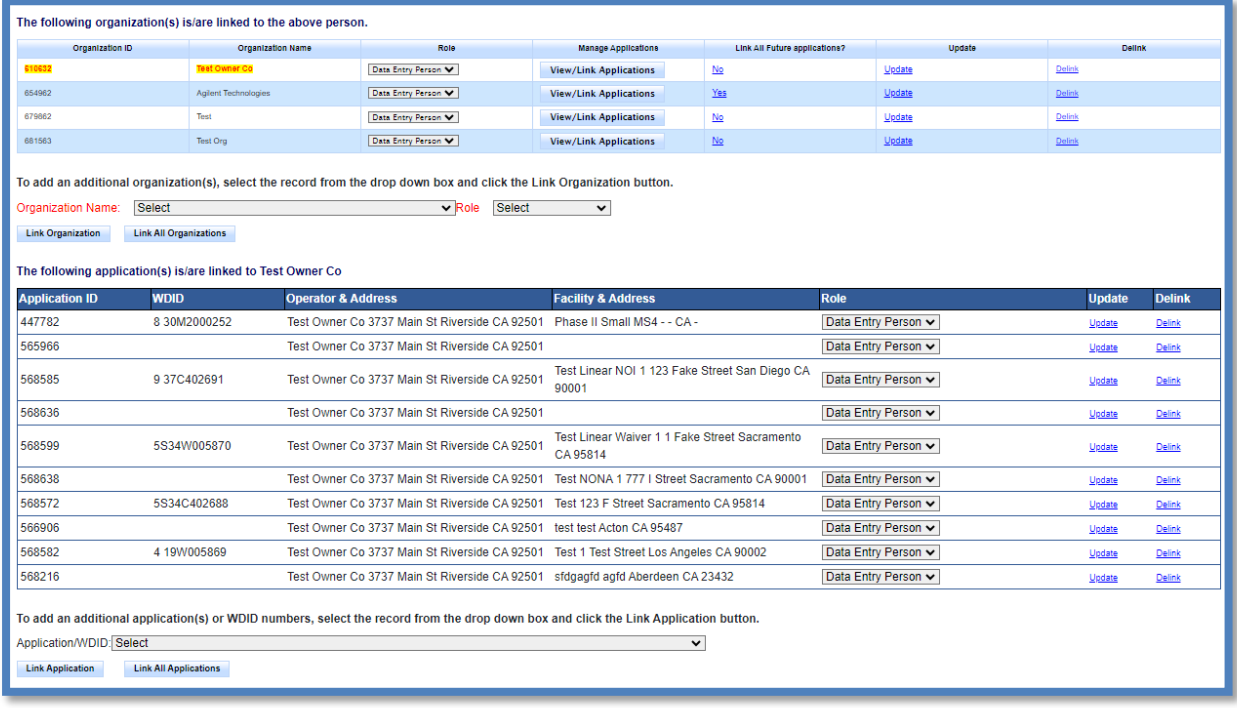

Managing and Linking Users Guidance **Page 12** All and 2 and 2 All and 2 and 2 and 2 and 2 and 2 and 2 and 2 and 2 and 2 and 2 and 2 and 2 and 2 and 2 and 2 and 2 and 2 and 2 and 2 and 2 and 2 and 2 and 2 and 2 and 2 and 2 Last Revision: February 2024

#### · **Link additional applications**

Using the drop-down list at the bottom of the page, select the applicable record and then click "Link Application". Repeat this process as applicable.

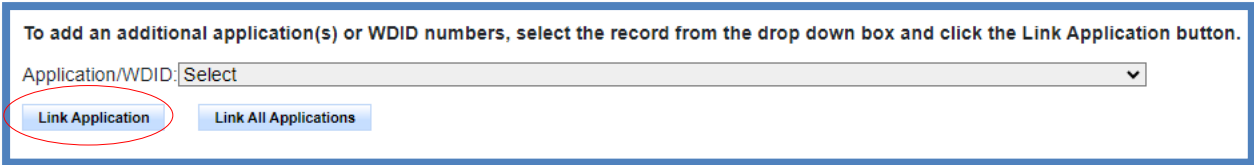

The function to "Link All Applications" adds all applications/WDIDs in the drop down to the table of linked records. Click this button to link all applications associated with the selected organization.

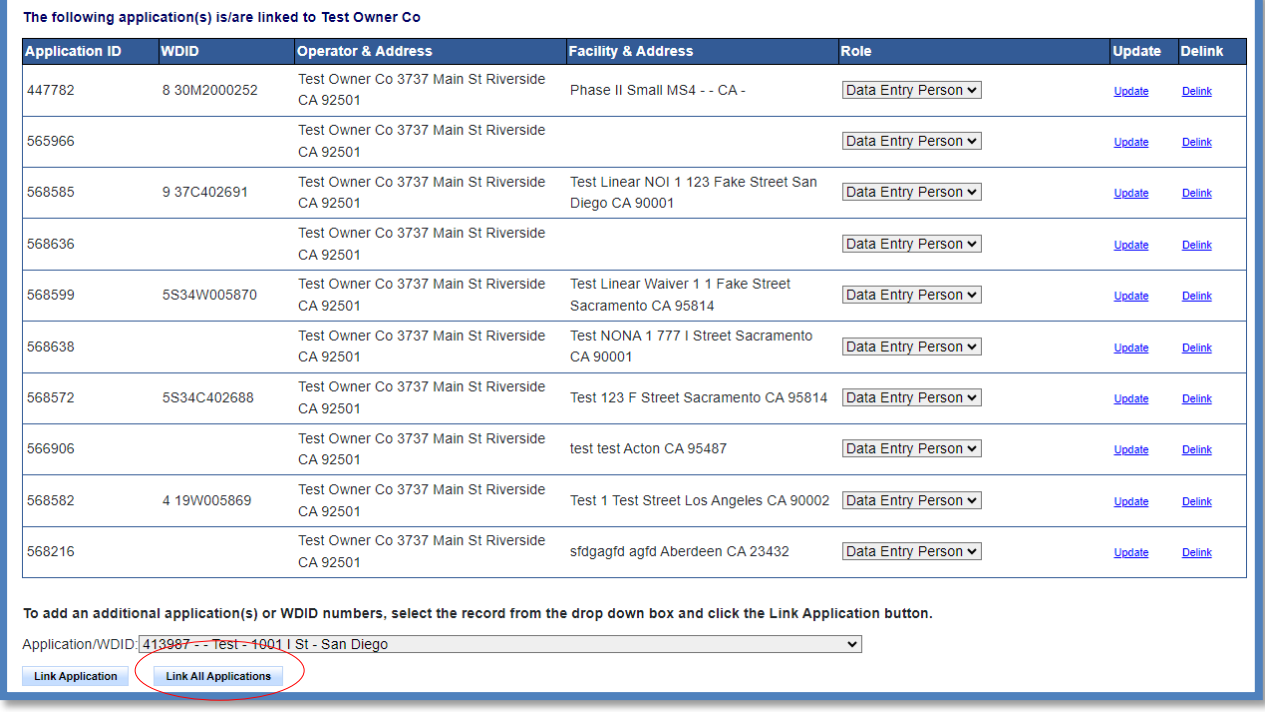

# · **Remove applications**

To delink a specific application, select "Delink" on the right to remove the record. To delink all records, see #15 above to delink the organization record.

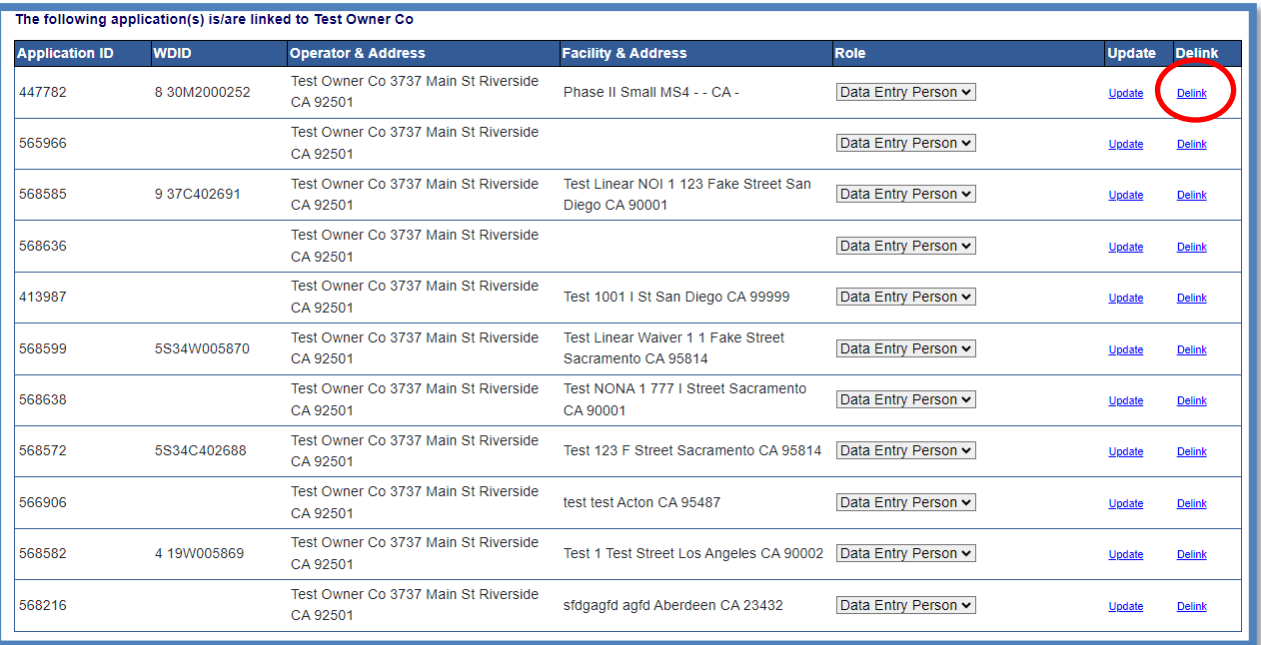